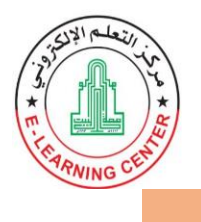

**خطوات طلب تغيير كلمة السر للبريد االلكتروني من بوابة الطالب**

## **-1 الدخول الى بوابة الطالب واختيار خيار "تعديل كلمة السر للبريد االلكتروني" كما في الصورة**

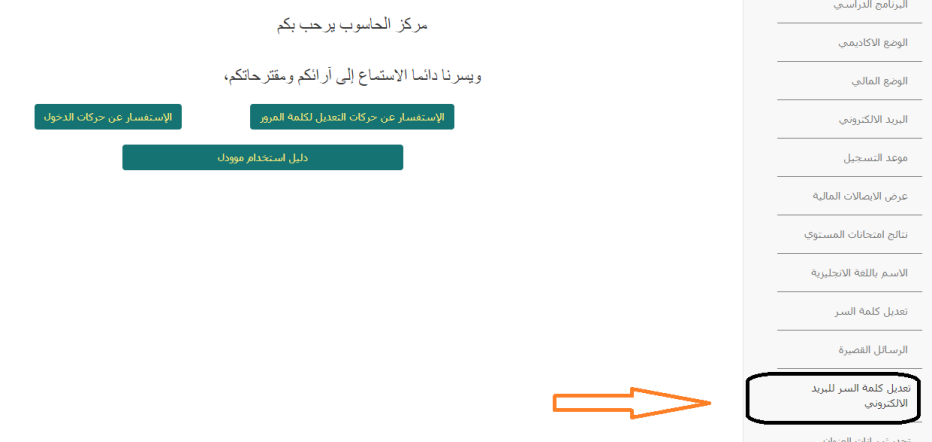

**-**2 **اذا كنت ترغب بطلب تعديل كلمة السر الحالية للبريد االلكتروني اضغط "استمرار" كما في الصورة**

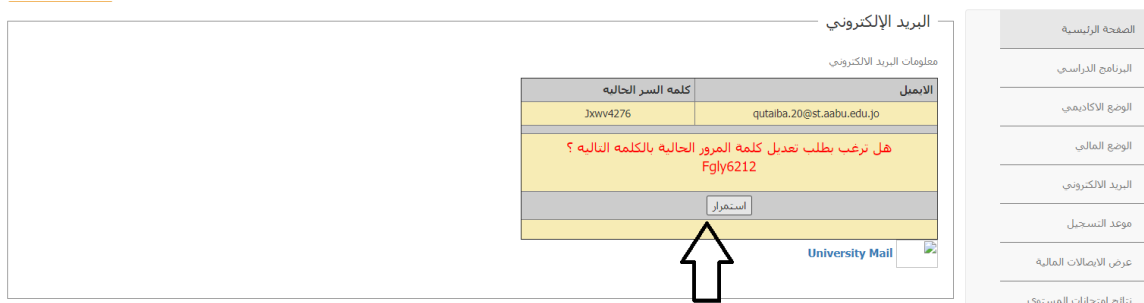

**-**3 **ستظهر لك رسالة "تم ارسال طلب تعديل كلمة السر بنجاح يرجى االنتظار حتى يتم اعتماد التعديل" كم في الصورة**

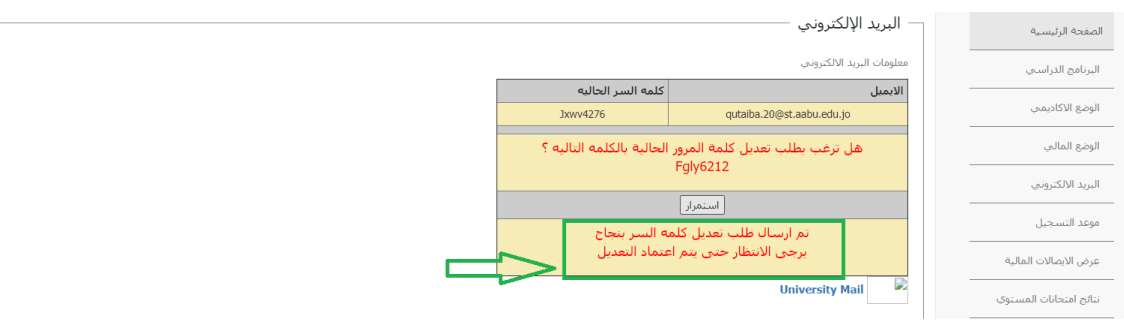

**مركز الحاسوب** 

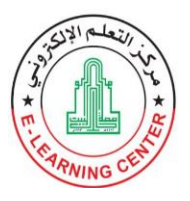

## **-**4 **خالل 42 ساعة من تقديم الطلب، سيتم تعديل كلمة السر بواسطة مركز الحاسوب، ويمكنك االطالع عليها من خالل إعادة تنفيذ الخطوة رقم )1(.**

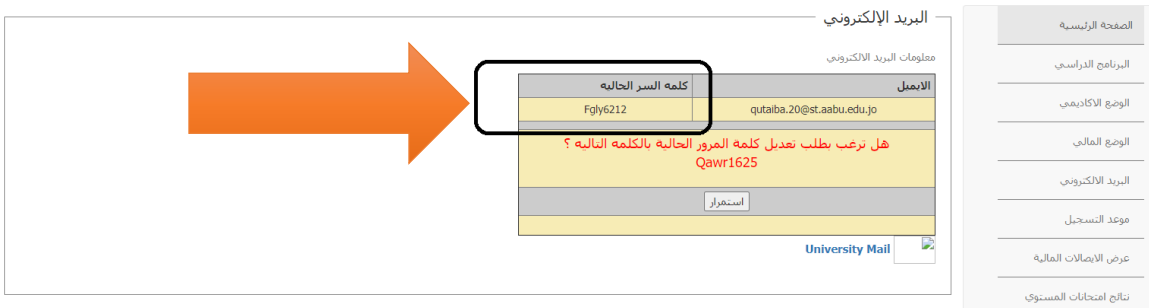